# **Norwood Secondary College**

Adobe Creative Cloud installation instructions

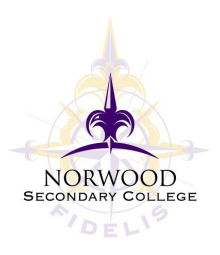

# **Step 1.**

Open up a browser window and navigate to creativecloud.adobe.com

Click "Download Creative Cloud". An install file will download to your computer "Creative\_Cloud\_Set-up.exe" Select "Open file" and run the install file.

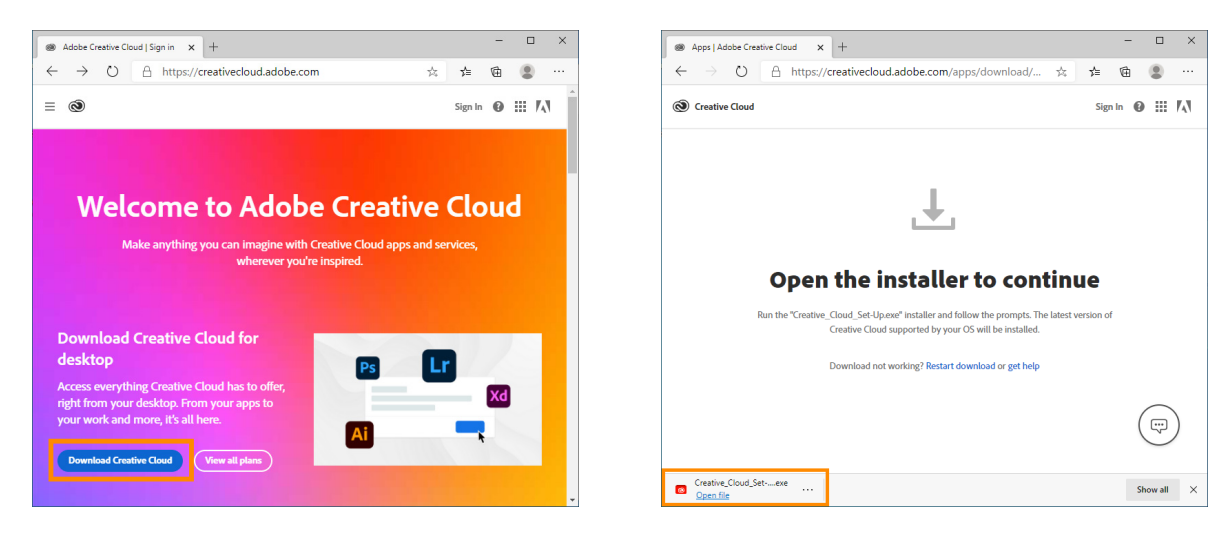

# **Step 2.**

When the installer starts, you will be asked to sign in.

Enter your eduPass username followed by @schools.vic.edu.au and click "Continue" In the next screen, enter your eduPass username and eduPass password and click "Log In"

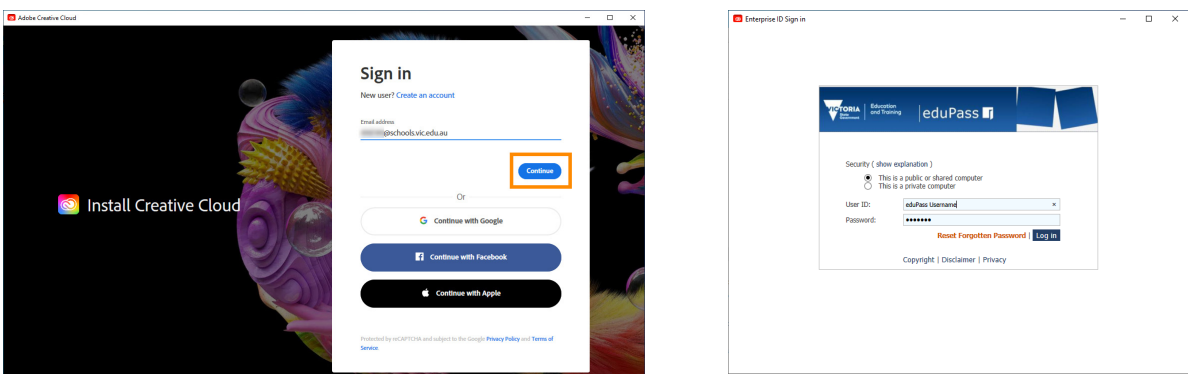

# **Step 3.**

Once you are logged in, the installation will begin. Click "Continue" and click through the setup. There is an optional survey, you can click "Skip Question" if you'd like.

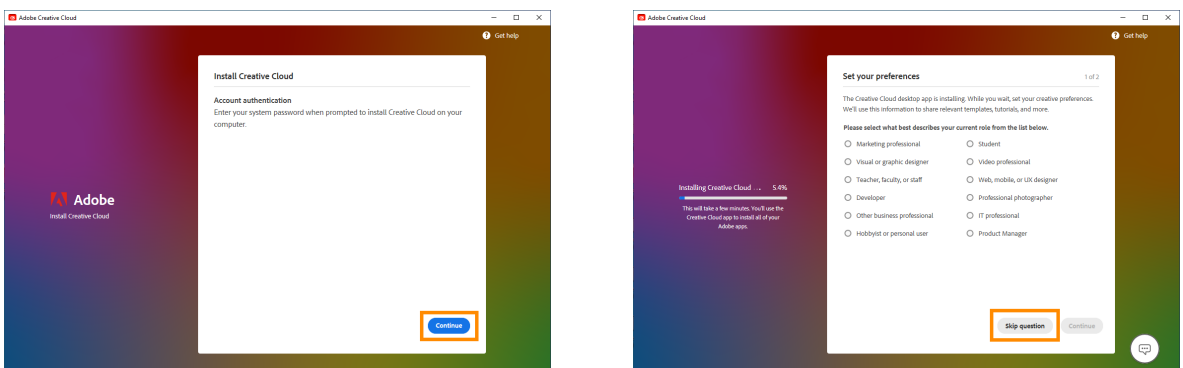

### **Step 4.**

Once the installation is finished, the Creative Cloud app will open. Click "Ok"

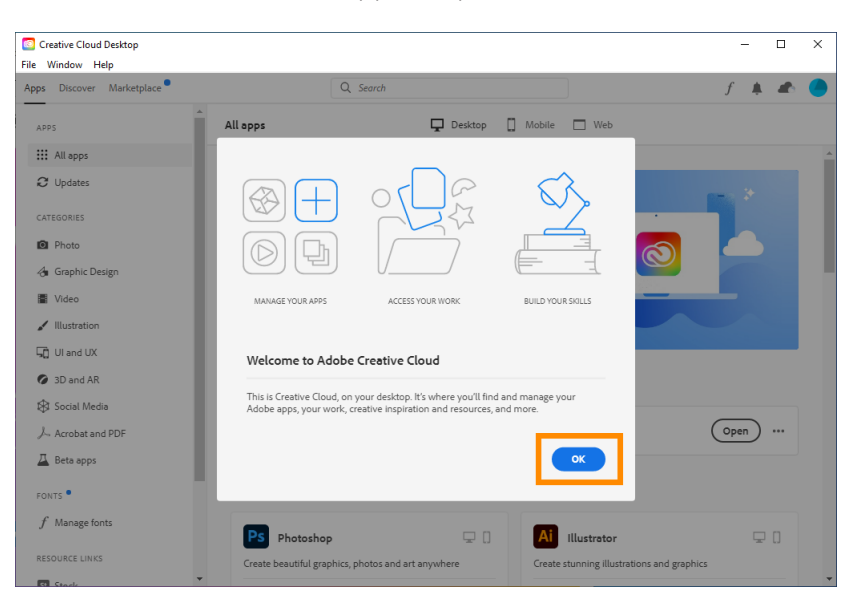

#### **Step 5.**

From here you can install any of the programs you'd like by clicking "Install" next to the program you'd like.

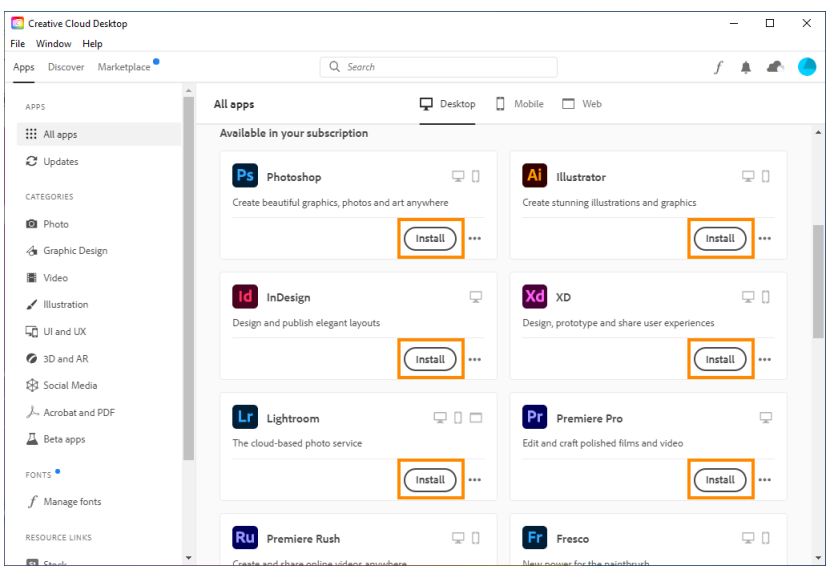

If you need any further assistance, please don't hesitate to contact the IT team.